# Hướng dẫn PHHS cách cài đặt ứng dụng eNetViet

## **CÁCH 1 - CÀI ĐẤT BẰNG MÃ QR**

Bước 1: Mở Camera hoặc phần mềm quét mã QR trên điên thoai thông minh và hướng về mã QR dưới đây.

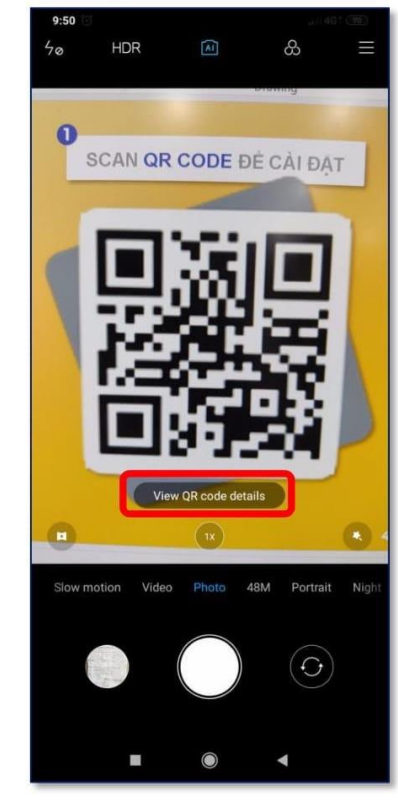

Bước 2 : Điên thoại sẽ tư đông qửi một đường link đến điên thoại của thầy cô. Mở đường link vừa nhân.

Bước 3 : Điên thoại tư đông chuyển đến trang cài đặt trên Kho ứng dung. Chon nút "Cài đặt" để tải ứng dụng về.

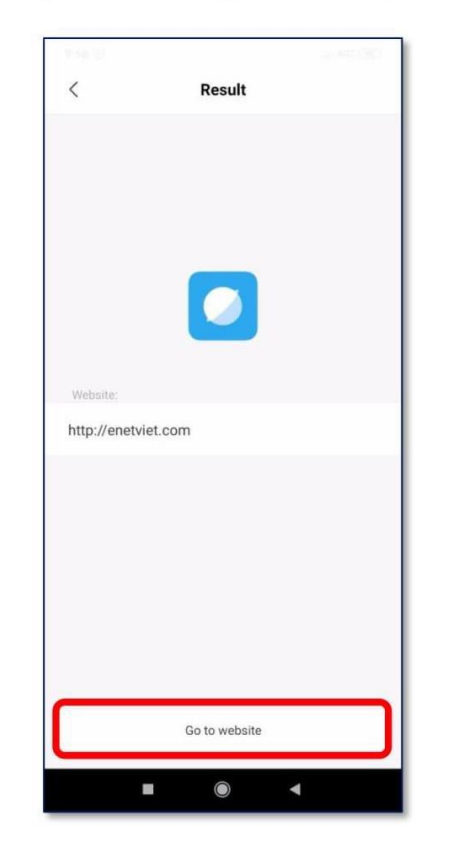

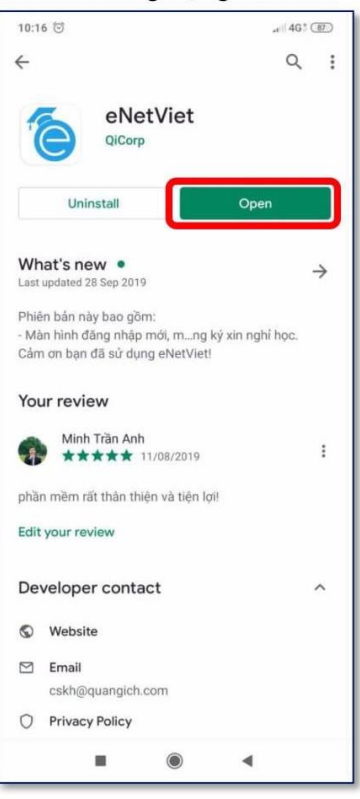

## LƯU Ý KHI CÀI ĐĂTCHO IOS

Lưu ý 1: Khi thực hiện Bước 2 đường link sẽ được gửi đến như hình dưới đây.

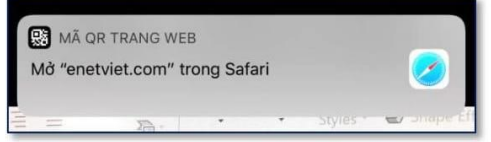

Lưu ý 2: Trước khi cài đặt ở Bước 3, máy sẽ yêu cầu xác nhận qua tài khoản iCloud bằng một trong các phương thức:

- Mật khẩu iCloud  $\equiv$
- Mã vân tay
- Nhận diện khuôn mặt

Việc xác nhận tài khoản iCloud là bắt buộc với tất cả điện thoại iphone và máy ipad.

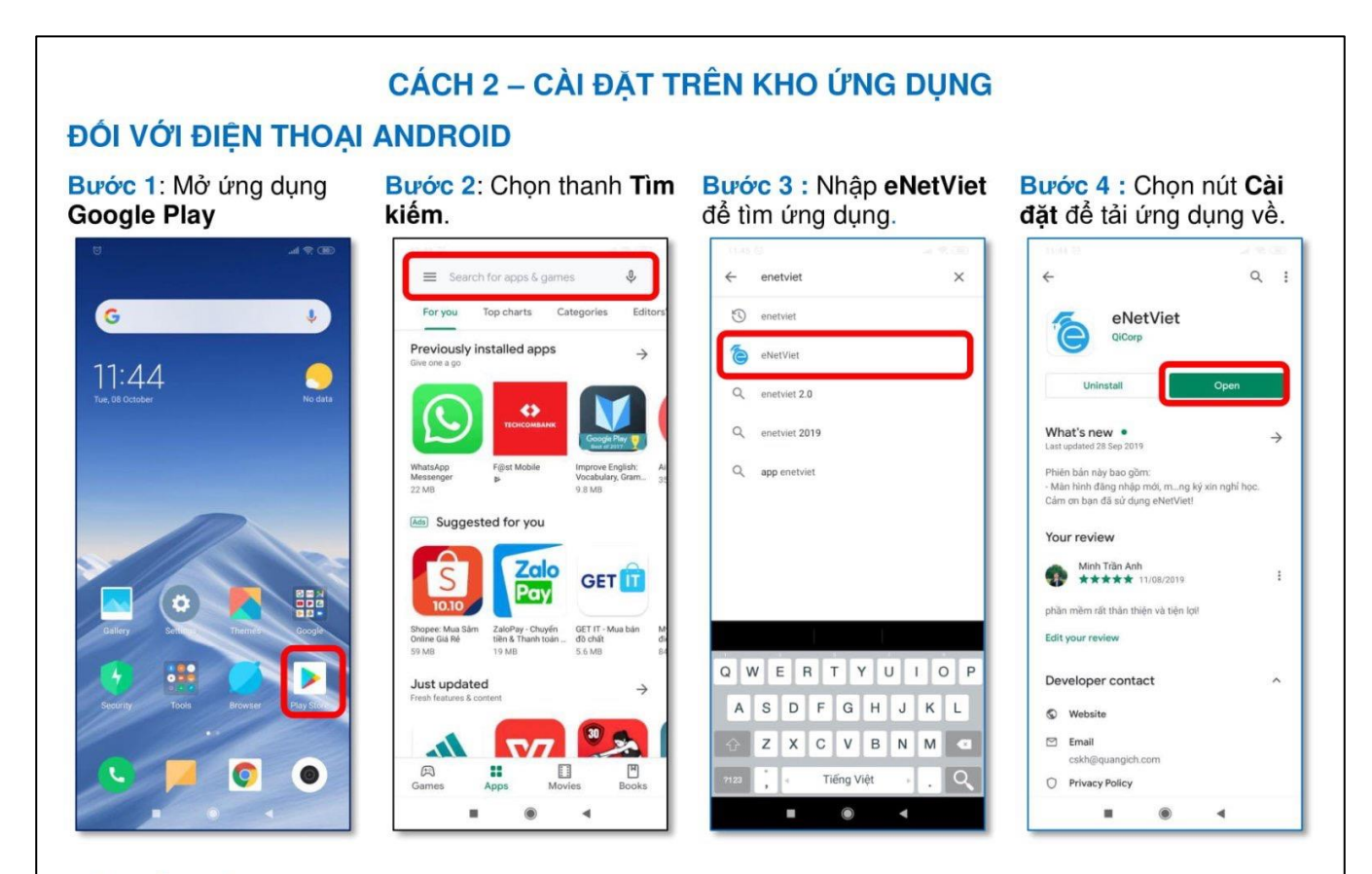

### ĐỐI VỚI ĐIỆN THOẠI IPHONE (IOS)

Bước 1: Mở ứng dụng **App Store** 

Bước 2: Nhập eNetViet vào thanh tìm kiếm.

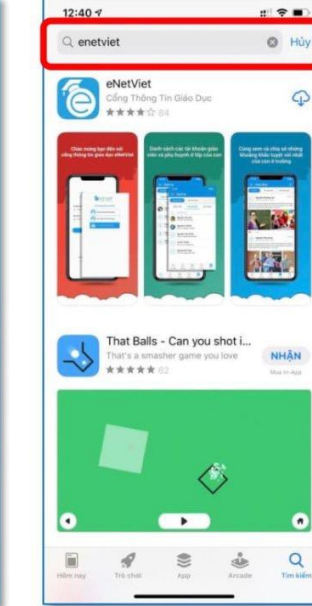

#### Bước 3 : Chọn nút cài đặt để tải ứng dụng.

That Balls - Can you shot i...

 $\overline{\phantom{a}}$ 

 $\otimes$ 

 $\langle$ 

ė

That's a smash<br>京安吉吉安

 $\mathscr{Q}$ 

 $12:40 - 7$ 

ê

п

 $\begin{tabular}{|c|c|} \hline \quad \quad & \quad \quad & \quad \quad \\ \hline \quad \quad & \quad \quad & \quad \quad \\ \hline \end{tabular}$ 

 $Q$  enetviet

eNetViet

#### Bước 4 : Ứng dụng đã cài đặt thành công.

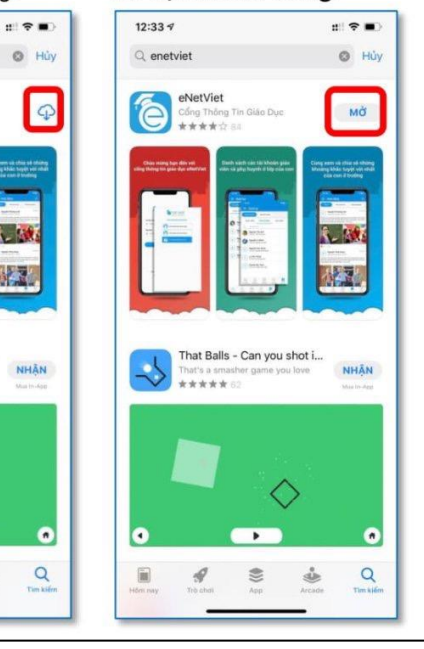

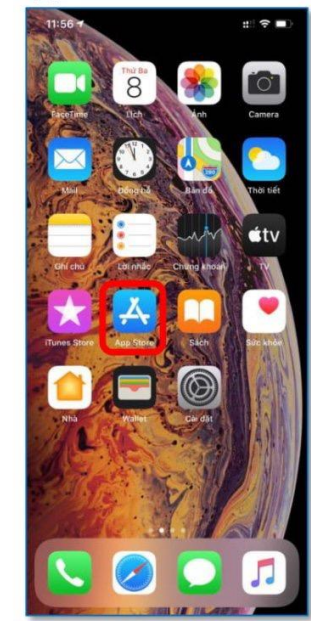

# **HƯỚNG DẪN ĐĂNG NHẬP**

# **Sau khi cài đặt xong phần mềm, mở phần mềm trên điện thoại, PHHS sử dụng số điện thoại đã đăng kí với GVCN để đăng nhập vào phần mềm theo hướng dẫn sau:**

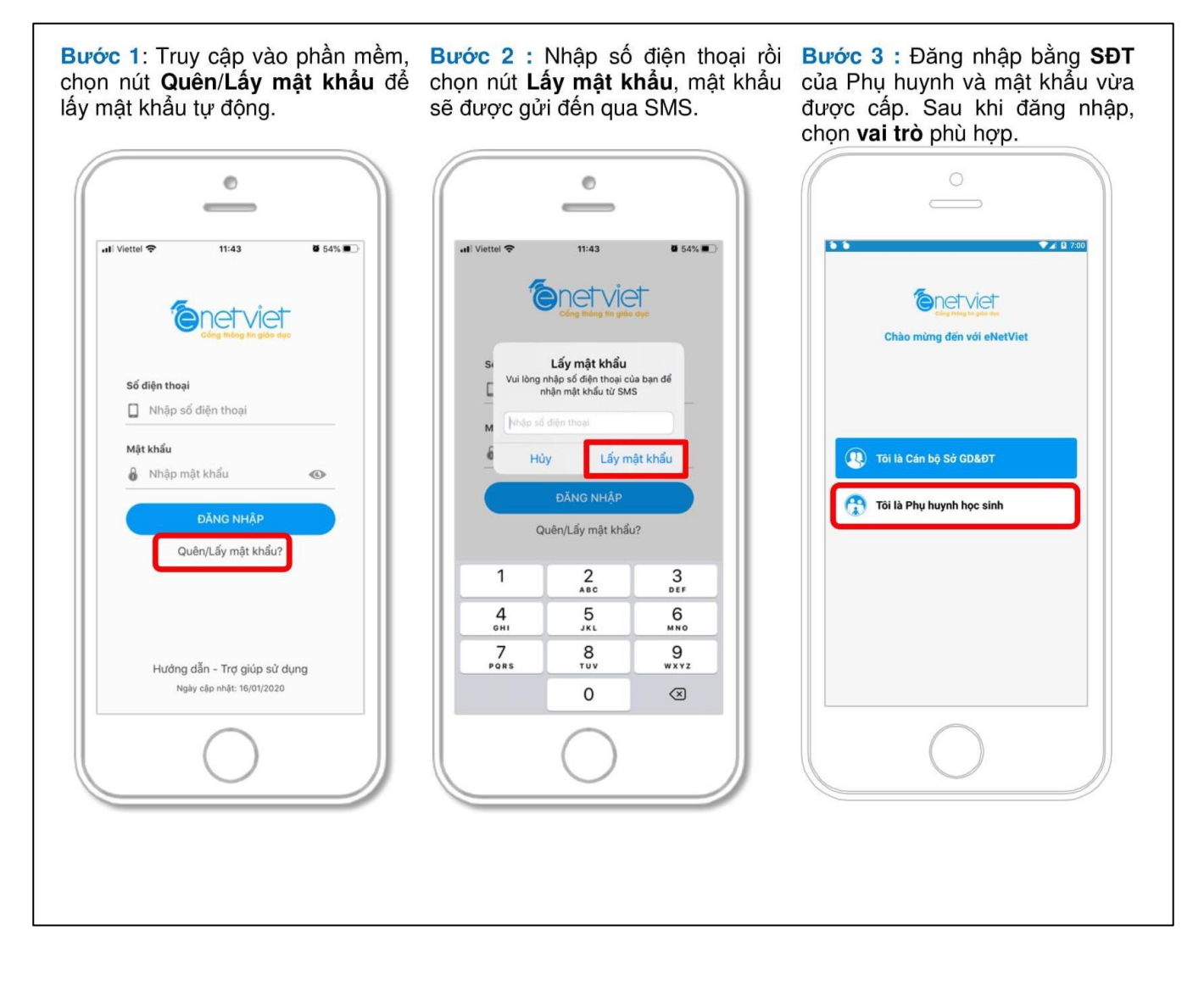

# CÁCH SỬ DỤNG PHẦN MỀM

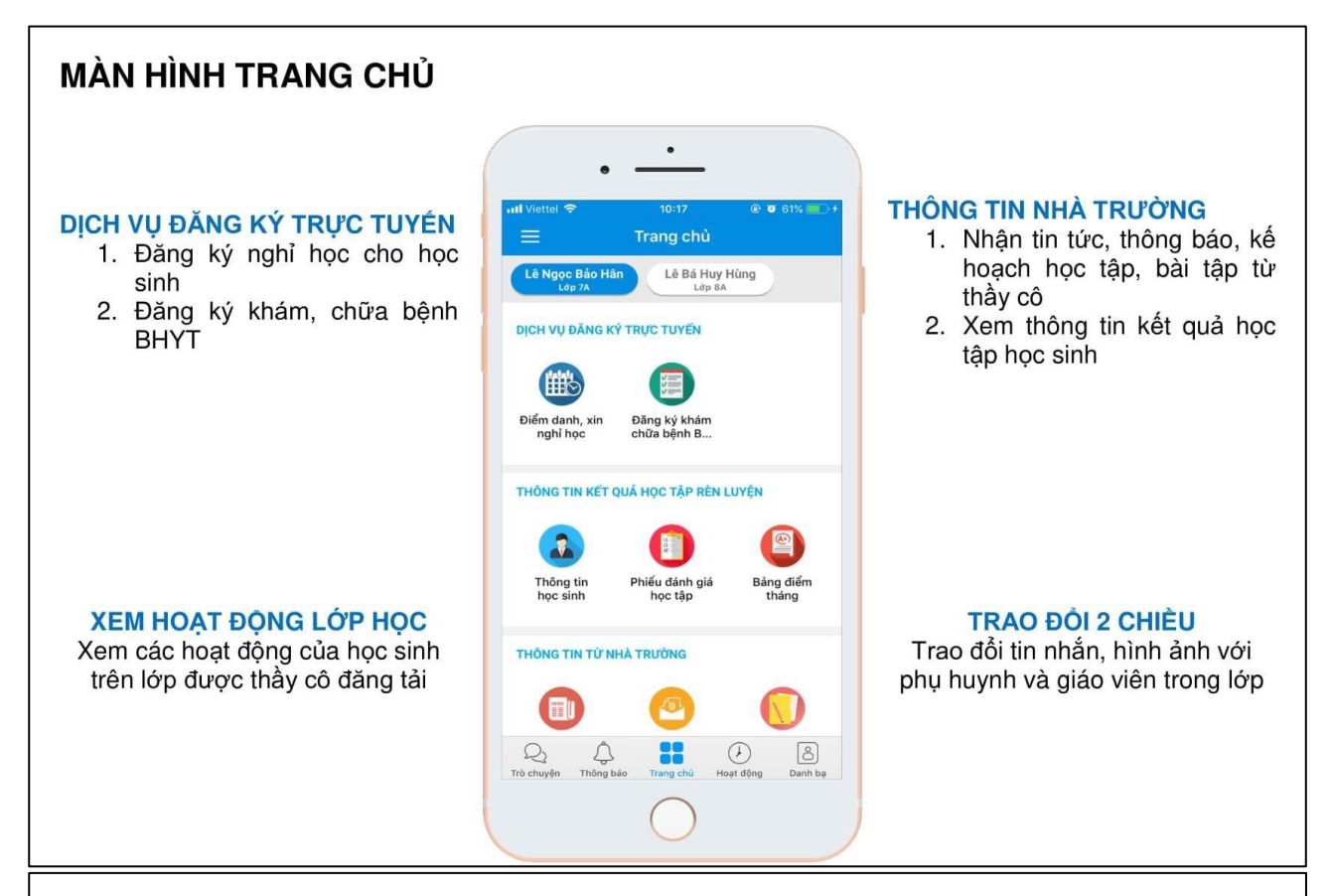

### TRA CỨU KẾT QUẢ HỌC TẬP HỌC SINH VÀ NHẬN THỐNG TIN TỪ NHÀ TRƯỜNG

Tai Thông tin kết quả học tập rèn luyện, PH chon Phiếu đánh giá học tập

tức, thông báo từ nhà trường hay trên lớp kế hoach học tập GV qửi cho học sinh

PH cũng có thể nhân được các tin Cũng như các hoạt đông của HS

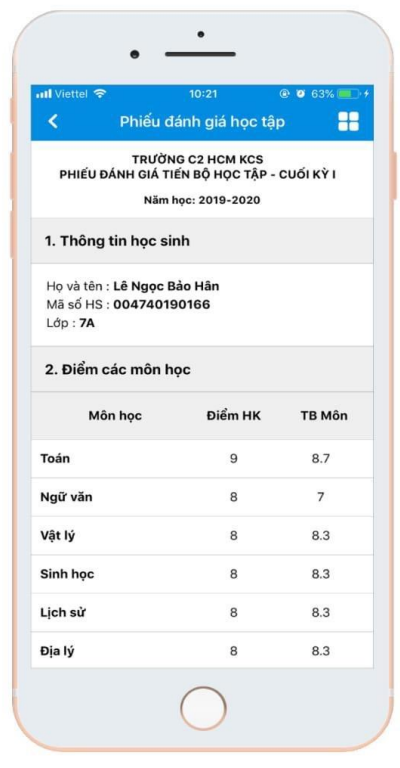

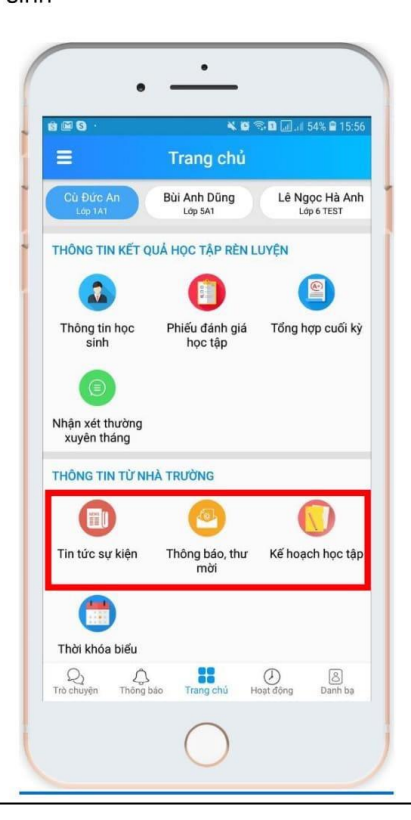

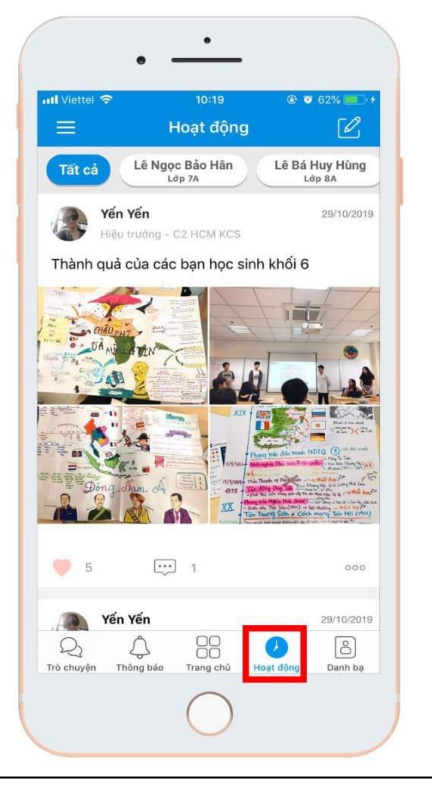